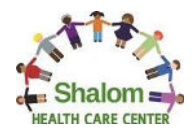

# **Accessing your "Healow" app.**

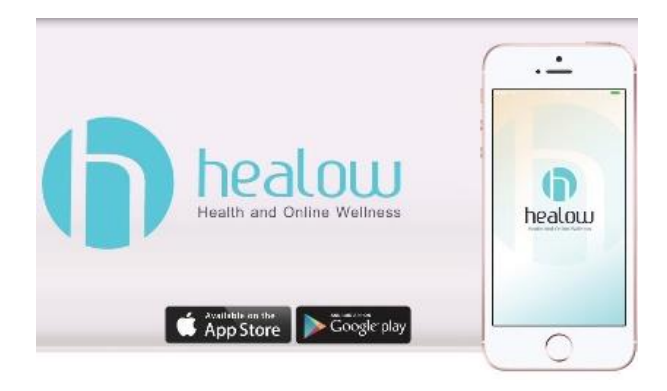

- 1. From your App store, search for the **HEALOW** app and download it
- 2. Once it's been downloaded, login with your Patient Portal information
- 3. If you can't remember it, simply click on **"FORGOT USERNAME / PASSWORD"**
- 4. Go to your email and follow the reset steps
- 5. Once you reset your Username/Password, enter the following Practice Code: **BAJHAA**  in the search box.
- 6. Once you're logged into the application, click on the **APPOINTMENT** tab
- 7. You will now be able to check-in 10 minutes prior to your scheduled appointment time

### **For more detailed information, please continue reading the steps below**

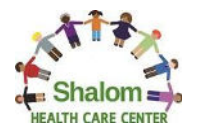

## **Getting Started:**

### **1. Download the Healow App on your Phone**

1) Start by looking for the "Healow" application on your App Store or Google play

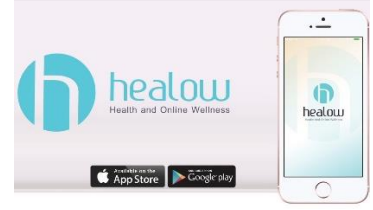

- 2) Next you will need to download the application, once it has fully download it you will get a notification to either "allow" or "don't allow" notifications
	- o Please allow notifications by selecting "allow" that way you can receive future notifications

### **2. Accessing your Patient Portal through "Healow"**

1) Open the Healow application and follow the following steps:

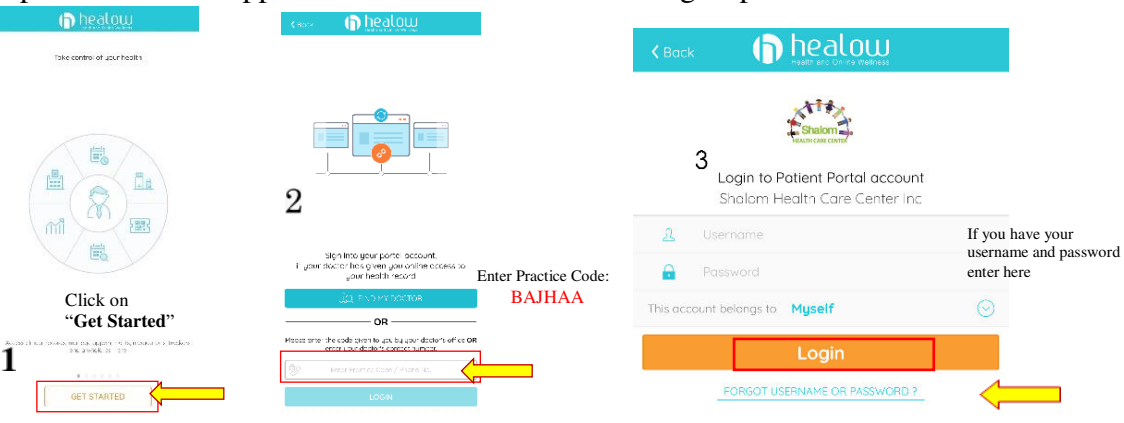

2) If you can't remember your Username or Password click on the "Forgot Username or Password option and follow the following steps:

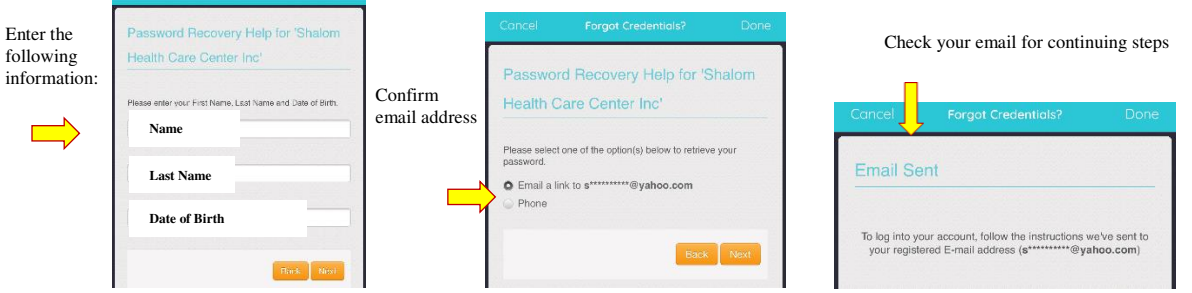

3) email will be coming from "Healow Team", please follow the following steps:

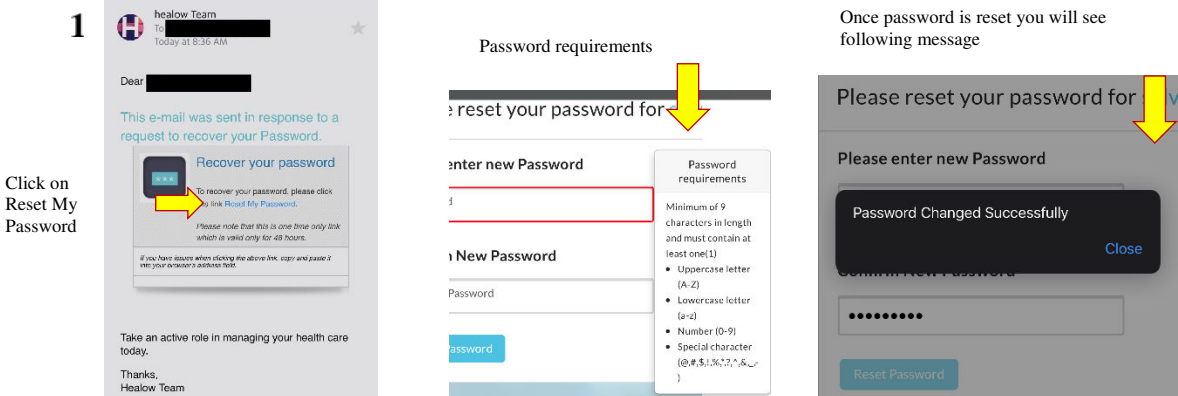

4) Please advise exit or close the current application and open the Healow application to proceed to the following steps.

#### **3. Adding Shalom as your Primary Practice**

1) Once you click on the "Healow" app you should be able to...

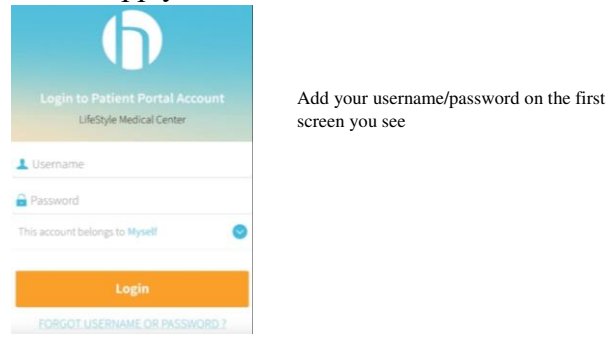

2) Followed by the following steps:

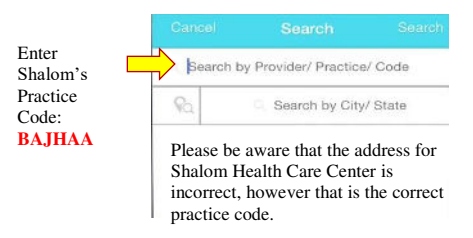

#### **4.** Logging in for the first time

1) Once you are on the app you will continue with the following steps, *keep in mind if it's the first time you log into your account you will the she following: If you have login in the past skip through next session.* 

NOTE: Following information will only be required if it's the first time you log in through Healow

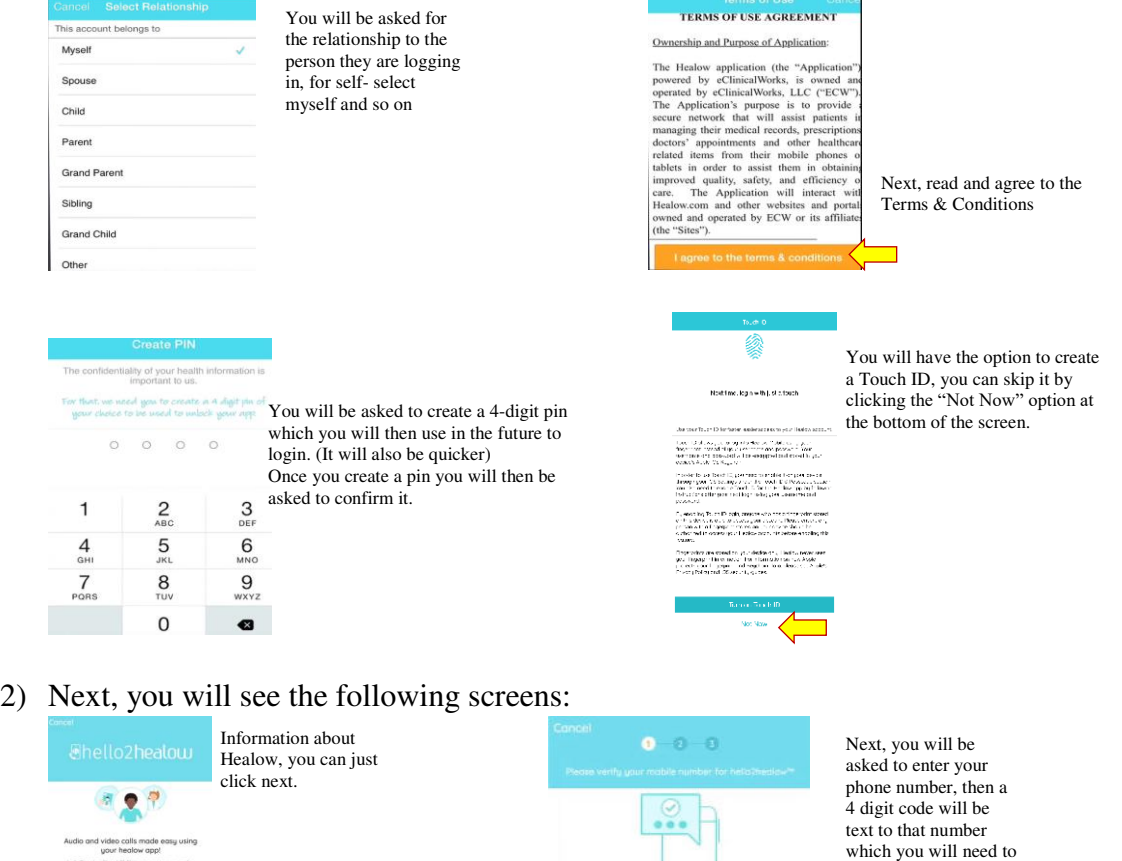

Ī 3) Next, you will be asked to either allow (by pressing ok) or don't allow access to your Camera or Microphone.

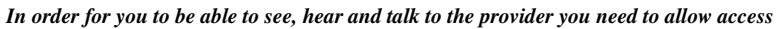

o a borgo. u,

A code will be sent for validation pur

enter on the next screen.

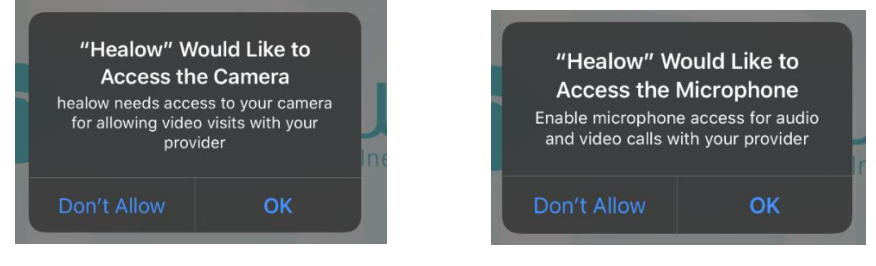

4) Lastly, you should be able to see the following:

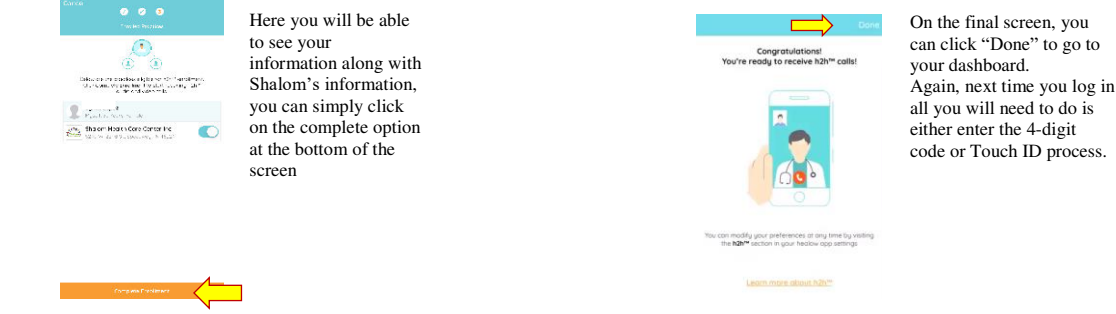

### **5. How to view your upcoming appointment**

1) Once you log in with your Username and Password you will see the following:

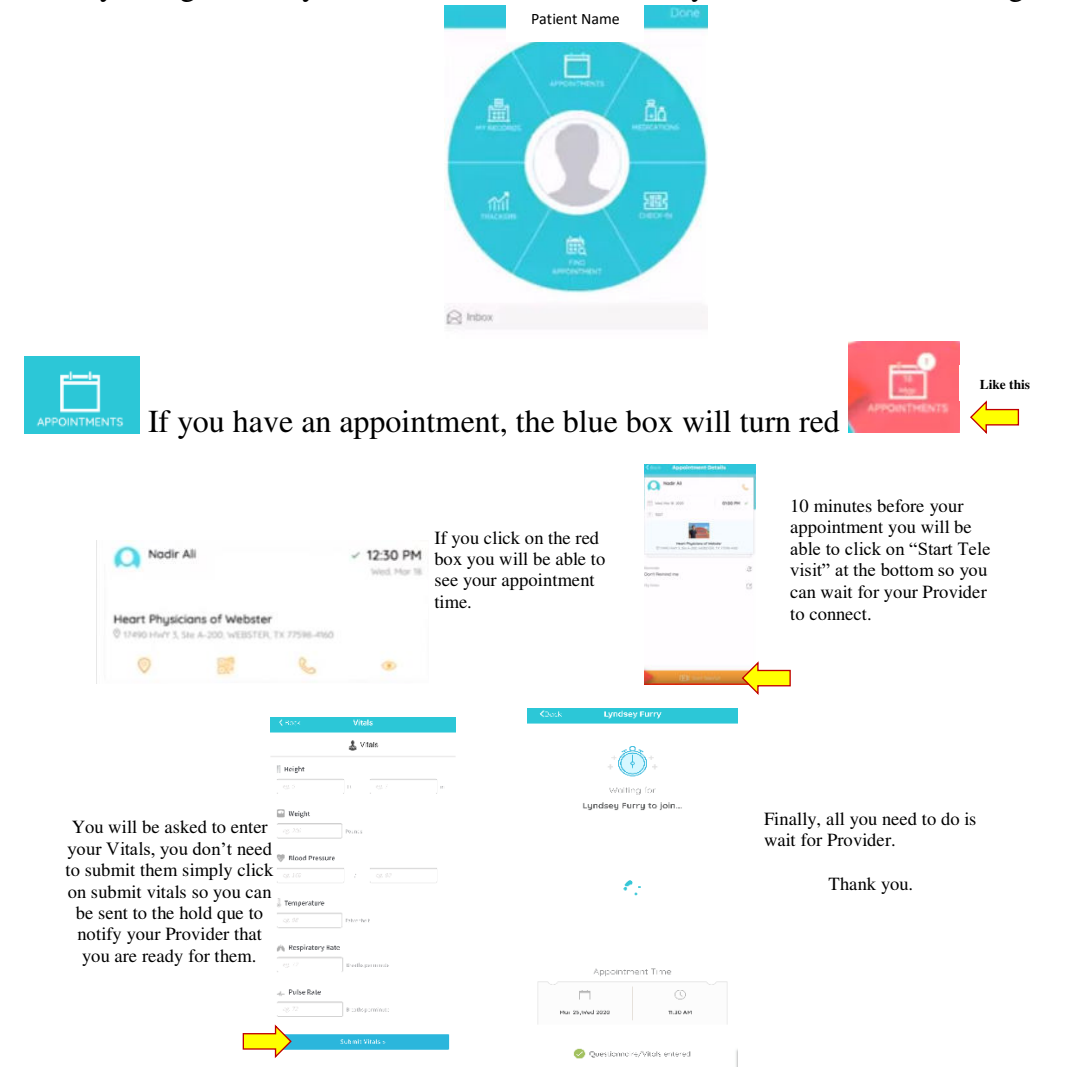